# **Quick Start Guide**

## MCBSTM32F400

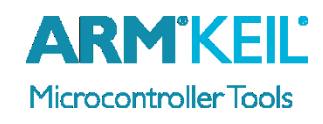

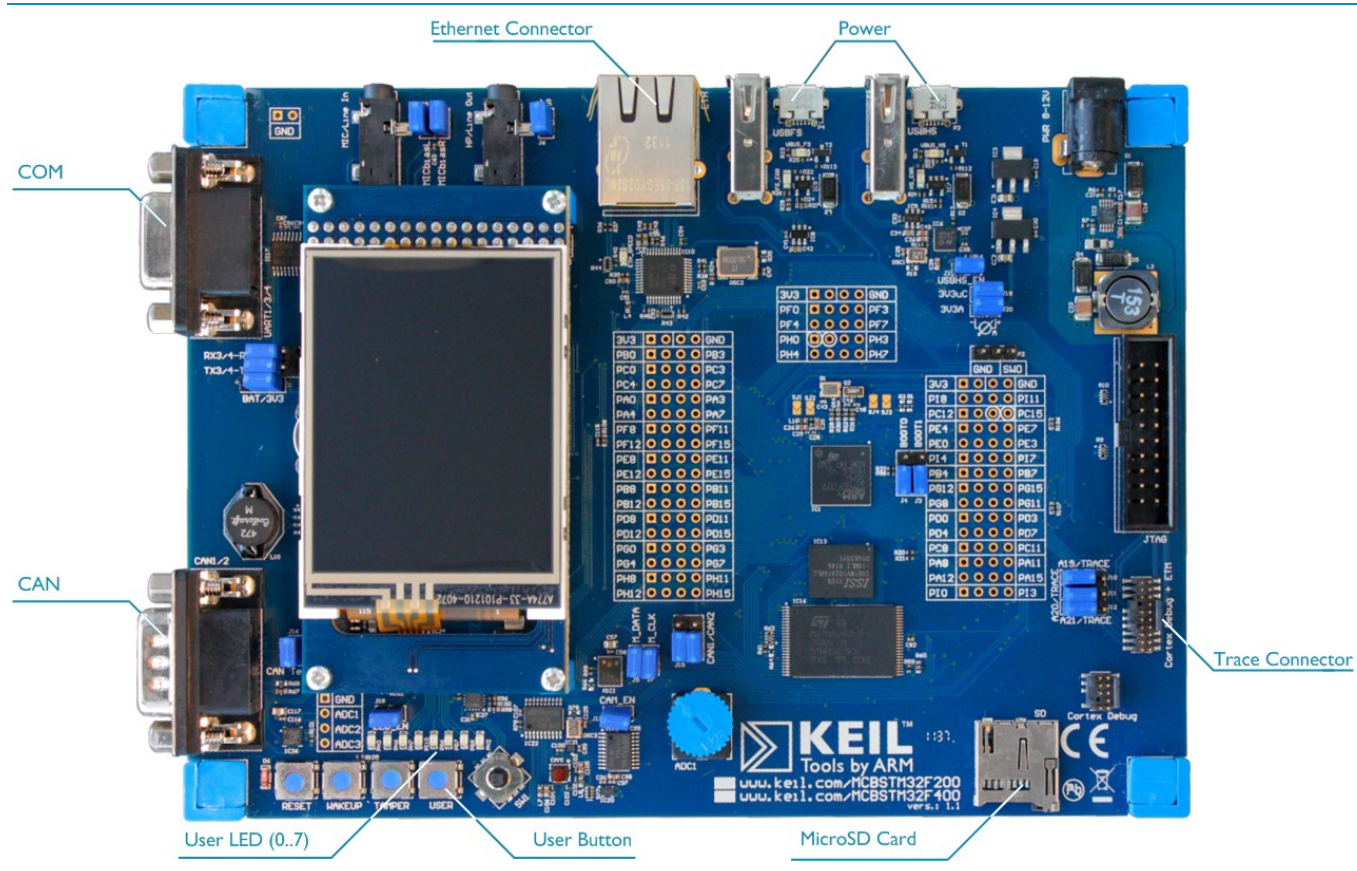

#### **Install Keil MDK Version 5**

• Download and install the MDK Core from [www.keil.com/mdk5/install](file:///C:/Working/AppNotes/Quick%20Start%20Guides/STM32E/www.keil.com/mdk5/install)

**Add Software Pack** using the Pack Installer

**Keil::STM32F4xx\_DFP** – STMicroelectronics STM32F4 Series Device Support

#### **Power up the board**

- Connect a USB power supply to the **Power** receptacle
- Connect the board to the PC using the **Trace Connector** and a debug adapter, for example ULINK*pro*

**Verify Installation** using example projects provided in the Software Pack

 Copy an example using the Pack Installer. Compile, download to Flash, and debug the application. The provided examples are ready to run.

#### **More Information**

• Evaluation Board Description [www.keil.com/boards2/keil/mcbstm32f](http://www.keil.com/boards2/keil/mcbstm32c/)400

MCBSTM32F200/400 User's Guide [www.keil.com/support/man/docs/mcbstm32f](http://www.keil.com/support/man/docs/mcbstm32c/)200

### **Related Products**

- 
- 

• MDK Version 5 [www.keil.com/mdk5](http://www.keil.com/mdk5) MDK-Professional Middleware [www.keil.com/mdk5/middleware](http://www.keil.com/mdk5/middleware)

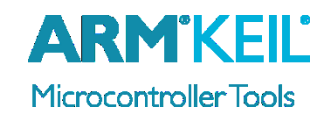

#### **ULINK***pro* **Debug and Trace Adapter**

Connect ULINK*pro* to the board's **Trace** connector and choose **ULINK Pro Cortex Debugger**.

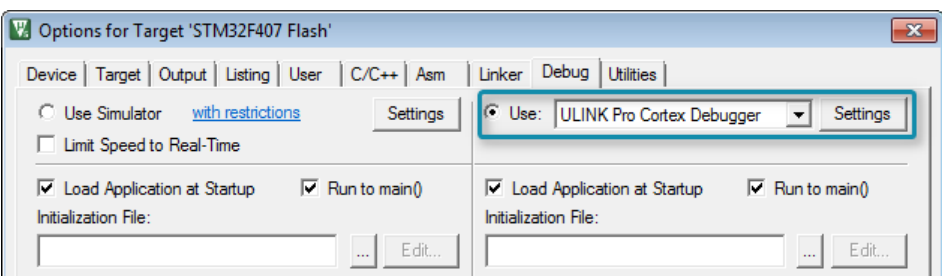

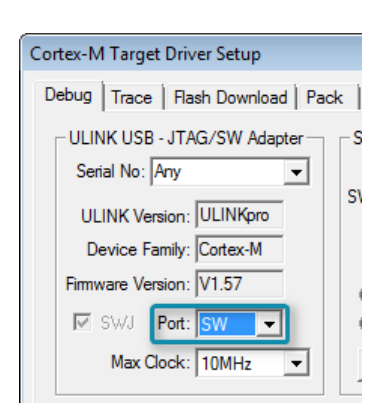

Click **Settings** and configure the **Debug** connection for Serial Wire Debug (SWD) by selecting the Port **SW**.

#### **Trace Settings**

Configure trace by selecting the **Trace** tab and enter the correct CPU **Core Clock** speed as specified in your project. Check the **Trace Enable** box.

For complete instruction trace, select **Sync Trace Port with 4-bit data** and enable **ETM Trace Enable**.

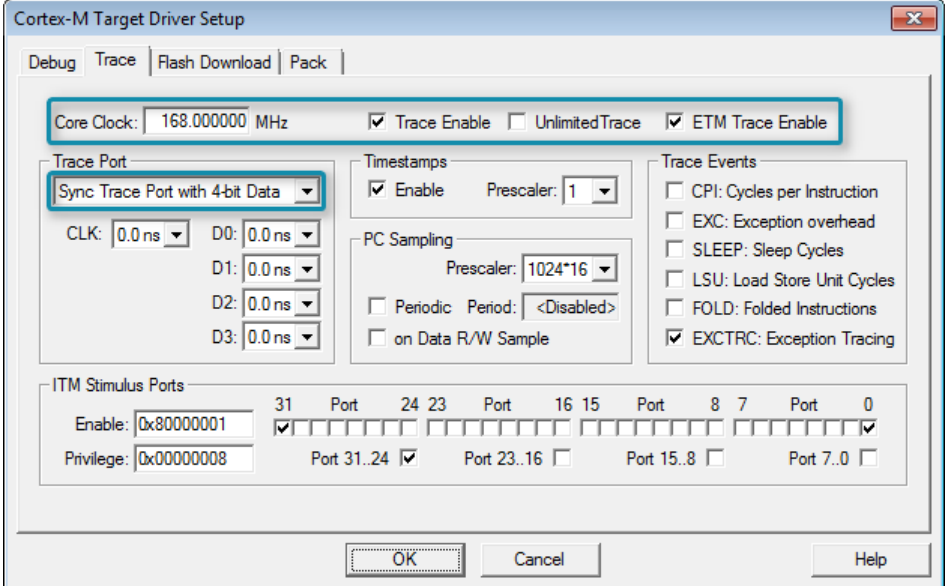

#### **More Information**

• Getting Started User's Guide <www.keil.com/gsg>